[Radius](https://zhiliao.h3c.com/questions/catesDis/123) MAC[地址认证](https://zhiliao.h3c.com/questions/catesDis/127) **[朱新建](https://zhiliao.h3c.com/User/other/351)** 2019-04-08 发表

## 组网及说明

1.组网需求

用户主机Host通过端口GigabitEthernet1/0/1连接到设备上,设备通过RADIUS服务器对用户进行认证 、授权和计费

设备的管理者希望在端口GigabitEthernet1/0/1上对用户接入进行MAC地址认证,以控制其对Internet的 访问

要求设备每隔180秒就对用户是否下线进行检测;并且当用户认证失败时,需等待180秒后才能对用户 再次发起认证

2.组网图

启动MAC地址认证对接入用户进行RADIUS认证

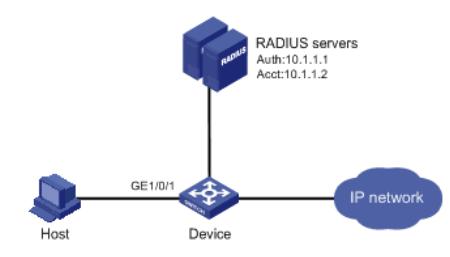

## 配置步骤

## **1.交换机配置步骤**

# 配置RADIUS方案。

<Device> system-view [Device] radius scheme 2000

[Device-radius-2000] primary authentication 10.1.1.1 1812

[Device-radius-2000] primary accounting 10.1.1.2 1813

[Device-radius-2000] nas-ip 10.1.1.254

[Device-radius-2000] key authentication abc

[Device-radius-2000] key accounting abc

[Device-radius-2000] user-name-format without-domain

[Device-radius-2000] quit # 配置ISP域的AAA方法。

[Device] domain 2000 [Device-isp-2000] authentication default radius-scheme 2000

[Device-isp-2000] authorization default radius-scheme 2000

[Device-isp-2000] accounting default radius-scheme 2000

[Device-isp-2000] quit # 开启全局MAC地址认证特性。

[Device] mac-authentication

# 开启端口GigabitEthernet1/0/1的MAC地址认证特性。

[Device] mac-authentication interface gigabitethernet 1/0/1

# 配置MAC地址认证用户所使用的ISP域。

[Device] mac-authentication domain 2000

# 配置MAC地址认证的定时器。

[Device] mac-authentication timer offline-detect 180

[Device] mac-authentication timer quiet 180

# 配置MAC地址认证用户名格式: 使用不带连字符的MAC地址作为用户名与密码, 其中字母小写。

[Device] mac-authentication user-name-format mac-address without-hyphen lowercase

2.RAIDUS服务器配置步骤

(1)增加接入设备。

登录进入iMC管理平台,选择"用户"页签,单击导航树中的[接入策略管理/接入设备管理/接入设备配置] 菜单项,单击<增加>按钮,进入"增加接入设备"页面,单击<手工增加>按钮,进入"手工增加接入设备" 页面。

填写起始IP地址为"10.1.1.254",该IP地址为交换机上配置的radius scheme视图下的nas-ip地址。 单击<确定>按钮完成操作。

在"接入配置"区域配置共享密钥为"abc",该共享密钥与交换机上配置RADIUS服务器时的密钥一致。 其他配置采用页面默认配置即可。 单击<确定>按钮完成操作。

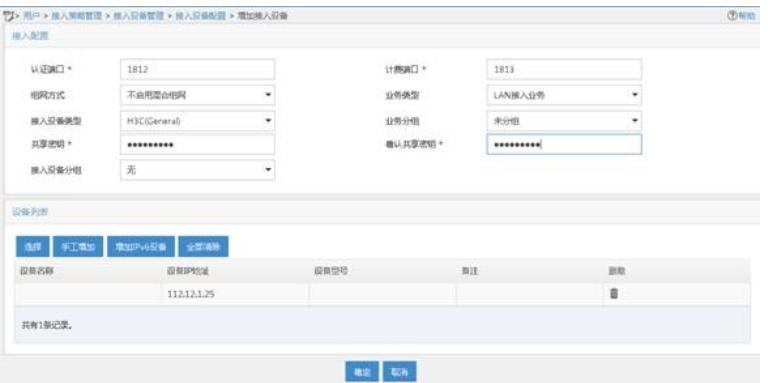

(2)增加接入规则配置。

选择"用户"页签,单击导航树中的[接入策略管理/接入策略管理]菜单项,单击<增加>按钮,创建一条接 入策略。

配置接入策略名为"office"。

其它参数采用缺省值,并单击<确定>按钮完成操作。

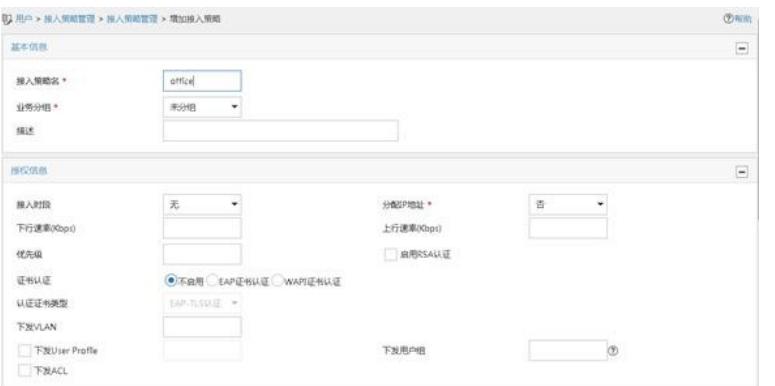

(3)增加服务配置。 选择"用户"页签,单击导航树中的[接入策略管理/接入服务管理]菜单项,单击<增加 >按钮,创建一条服务。

配置服务名为"office\_mac"(这里的服务名可以任意命名)。 缺省接入策略选择"office"。 其他采用默认配置。 单击<确定>按钮完成配置。

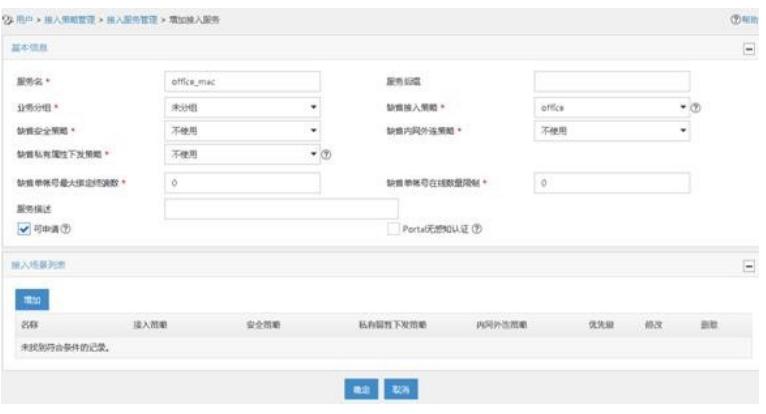

(4)增加接入用户。 选择"用户"页签,单击导航树中的[接入用户管理/接入用户]菜单项,单击<增加>按 钮,增加一个接入用户。

单击<增加用户>按钮,输入用户姓名"adm\_office\_mac"和证件号码"adm\_office\_mac",单击<确定>按 钮完成。

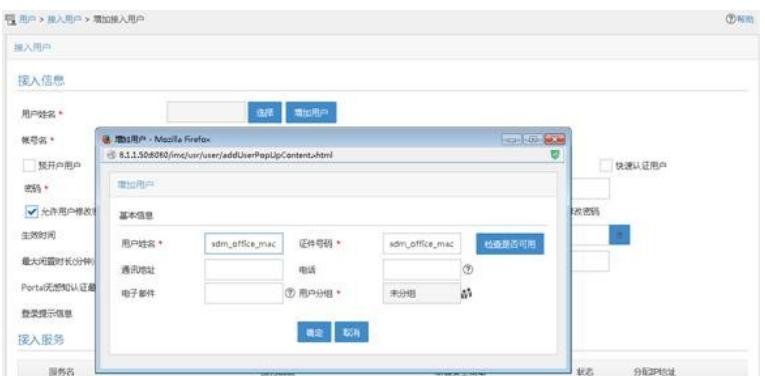

配置帐号名和密码为客户端的MAC地址"3891d5833b20"。 勾选绑定服务名"office\_mac"。 单击<确定>按钮完成。

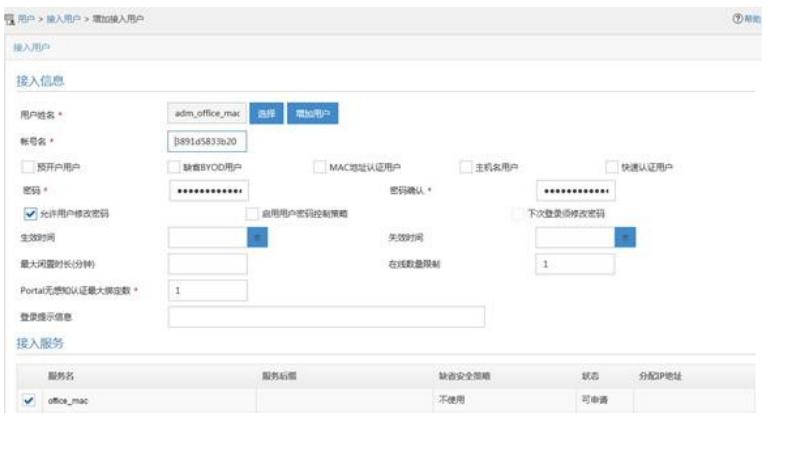

配置关键点

无